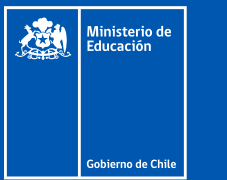

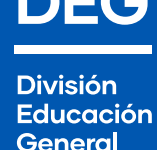

# **Herramienta de Gestión de Contacto (HGC) Guía de usuario:**

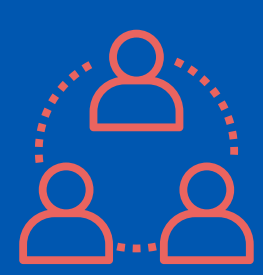

**La Herramienta de Gestión de Contacto (HGC) es un instrumento que permite identificar y visualizar fácilmente la situación de cada estudiante en el contexto de educación remota, presencial o híbrida; levantando información sobre participación en actividades escolares y asistencia a clases, entre otros elementos.** 

**El objetivo es** identificar y apoyar de manera oportuna a quienes tienen riesgo de interrupción de sus trayectorias escolares.

## 1. Descripción de la Herramienta de Gestión de **Contacto**

#### 1.1. ¿En qué consiste?

La Herramienta de Gestión de Contacto **permite levantar información sobre la situación de cada estudiante y visualizarla de manera simple**, en el contexto de educación remota, presencial o híbrida.

La frecuencia de uso es mensual, registrando la **participación en actividades escolares y asistencia a clases en el último mes** para todos los estudiantes del establecimiento. Además, detecta aquellas condiciones que pueden estar afectando el aprendizaje y bienestar emocional del alumno, de forma de orientar la gestión de los equipos directivos y profesionales de apoyo, además de la labor realizada por los profesores.

El objetivo **es identificar y apoyar de manera oportuna a quienes tienen riesgo de interrupción de sus trayectorias escolares**, particularmente en contexto de pandemia.

**La información se levanta en una planilla de Excel** que contiene la matrícula precargada del establecimiento. Dicha planilla queda disponible a fines de cada mes en SIGE y debe ser completada dentro de las

dos semanas siguientes, para ser cargada en el sistema nuevamente. Si el archivo es subido a tiempo, **el colegio recibe un reporte automático que resume los datos levantados en ese mes**, **identifica estudiantes en riesgo y entrega líneas de acción.**

#### 1.2. ¿A quién está dirigido?

**Todos los establecimientos educacionales con reconocimiento oficial del Estado tienen acceso a esta herramienta, ingresando a SIGE.** Esto incluye a todo el sistema escolar: escuelas públicas (ya sea municipales o administradas por Servicios Locales de Educación Pública), particulares subvencionadas, de administración delegada y particulares no subvencionadas.

La Herramienta de Gestión de Contacto **se recomienda especialmente para aquellos sostenedores o establecimientos que no cuentan con un sistema adecuado para monitorear la situación de cada estudiante.** Su uso también se aconseja para aquellos que tienen un sistema de información, pero que desean estandarizar y visualizar los datos de manera simple, así como identificar estudiantes en condiciones de riesgo.

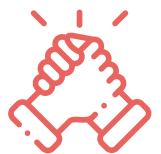

#### 1.3. ¿Qué tipo de información levanta?

La planilla contiene la matrícula del establecimiento, por RUT, indicando nombre y apellidos del estudiante, así como el curso en que se encuentra. Para cada alumno, la planilla contiene 5 campos vacíos que deben ser completados:

- **1) Grado de participación en actividades escolares, ya sea forma remota o presencial**: las alternativas son Nulo, Bajo, Medio o Alto, donde "Nulo" indica que el estudiante no participó en ninguna actividad durante el último mes, y "Alto" indica que participó en todas o casi todas las actividades.
- **2) Asistencia presencial a clases**, en caso de que el establecimiento haya realizado clases presenciales durante el último mes.
- **3) Dificultades técnicas para aprender a distancia**, incluyendo la falta de acceso a internet de calidad o la carencia de un dispositivo digital adecuado (computador, Tablet o smartphone).
- **4) Emociones recurrentes que perjudiquen el aprendizaje y bienestar del alumno**, incluyendo la detección de angustia, pena, miedo, frustración o aburrimiento. Para identificar estas emociones, quien completa la planilla puede apoyarse en el glosario incluido en el anexo de este documento.
- **5) Situación laboral del alumno,** para estudiantes de 7° básico en adelante.

#### 1.4. ¿Cuál es el contenido del reporte?

El reporte es enviado al correo oficial del establecimiento y al correo del director, según el registro actualizado en SIGE. El documento es estructura en 6 secciones: las primeras 5 se asocian a cada una de las preguntas incluidas en la planilla y en la última sección se identifican aquellos estudiantes que tuvieron una participación nula en las actividades escolares del último mes.

Cada una de las 5 secciones asociadas a las preguntas contiene tres elementos:

- **• Gráfico que resume la información del establecimiento, considerando a todos los estudiantes.** Esta figura sirve para tener un panorama general de la situación en que se encuentra la escuela en cada ámbito.
- **• Tabla que muestra la información separando por nivel educativo.** Este cuadro entrega más detalle que el gráfico anterior, orientando rápidamente sobre aquellos cursos que pueden estar teniendo mayores dificultades en las distintas áreas monitoreadas.
- **• Recomendaciones.** Se entregan orientaciones breves para trabajar cada ámbito levantado en la planilla, además de disponer enlaces a otros documentos que pueden resultar útiles para abordar ese tema en particular.

**La última sección, por su parte, muestra el listado (con RUT, nombre y apellido) de**  **aquellos estudiantes que han tenido una participación NULA en las actividades escolares del último mes**, ya sean remotas o presenciales. Esto **nos permite focalizar esfuerzos en aquellos casos más críticos**, que están desconectados de su proceso educativo.

Los datos sobre participación, asistencia, dificultades técnicas, emociones negativas y situación laboral entregan información muy valiosa acerca de los estudiantes y del colegio. Permiten saber dónde debemos poner mayores esfuerzos y en qué aspectos podemos mejorar, planificando estrategias concretas en cada ámbito.

Por último, **dado su uso mensual, esta herramienta nos permite evaluar cuán exitosas han sido las estrategias que estamos implementado**, para realizar ajustes basados en evidencia y mejorar la gestión del establecimiento en las distintas áreas.

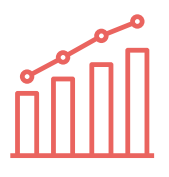

### 2. Pasos para utilizar la Herramienta de Gestión de Contacto

La Herramienta de Gestión de Contacto está disponible en SIGE, accediendo con el RBD y clave del establecimiento. **Las instrucciones para usarla se detallan a continuación, en 5 pasos.**

#### Paso 1:

**Acceder a SIGE** con el RBD y clave del establecimiento → **[sige.mineduc.cl](https://sige.mineduc.cl/)**

#### Paso 2:

En el portal de Inicio de SIGE, **hacer click en el enlace "link" que aparece en el recuadro** donde se informa sobre la Herramienta de Gestión de Contacto. Este recuadro se encuentra destacado con color rojo en la siguiente imagen:

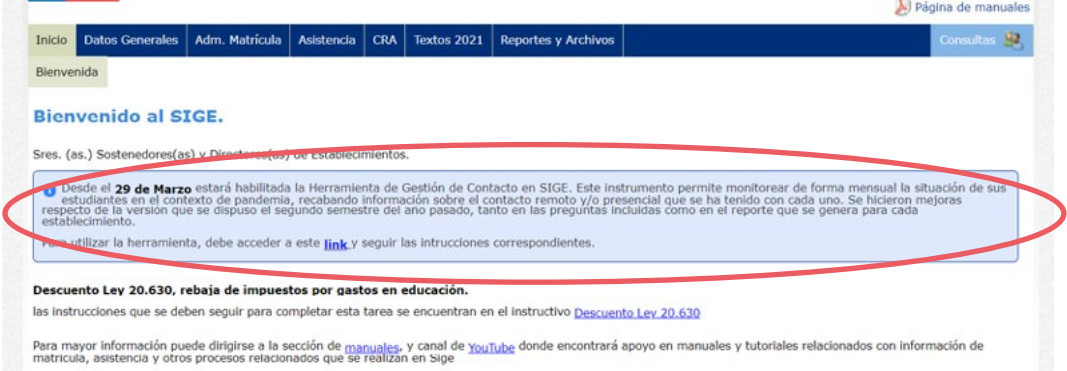

#### Paso 3:

Al acceder al enlace mencionado, se ingresa a una sección donde se pueden ver las instrucciones para utilizar la herramienta y descargar la planilla Excel del mes correspondiente. La primera planilla por completar este año es la de marzo, para lo cual se debe **hacer click en el botón azul donde figura "Descargar planilla"**. Esto se muestra en la siguiente imagen, destacando con un círculo rojo el botón de descarga.

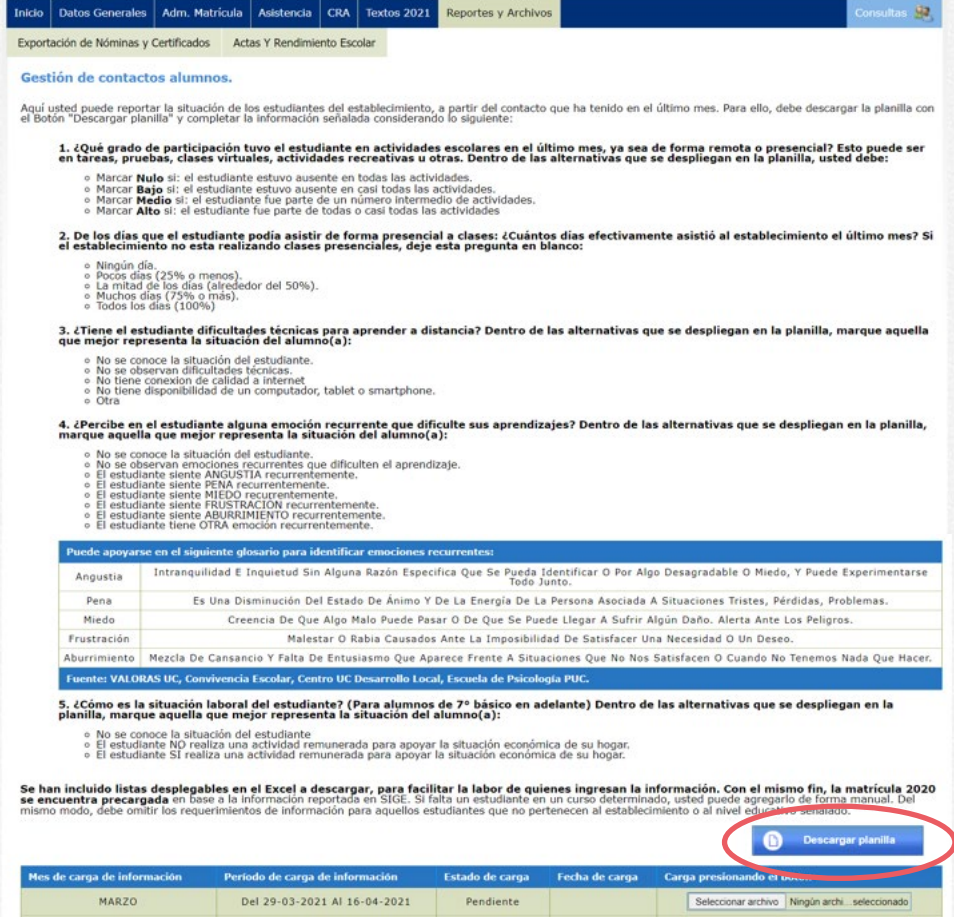

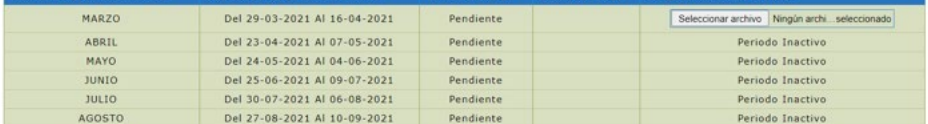

#### Paso 4:

**Completar planilla.** Esta consiste en un archivo de Excel que contiene la matrícula 2021 declarada por los establecimientos, separando los niveles educativos en pestañas distintas. **Para cada estudiante, las escuelas deben rellenar 5 campos:**

- 1) Grado de participación del estudiante en actividades escolares durante el último mes.
- 2) Asistencia presencial a clases, en caso de que el establecimiento haya realizado clases presenciales en el último mes.
- 3) Dificultades técnicas para el aprendizaje a distancia.
- 4) Emociones recurrentes que dificulten los aprendizajes.
- 5) Situación laboral del estudiante (para alumnos de 7° básico en adelante).

**Cada pregunta tiene opciones predeterminadas que se despliegan automáticamente en la planilla (listas desplegables),** tal como aparece en la primera pestaña de la planilla descargada, llamada "Instrucciones".

**La siguiente imagen muestra el tipo de listas desplegables que aparecen para completar la información de cada alumno.** Quien esté a cargo de completar la planilla Excel debe hacer click en la opción que más se ajuste a la situación del estudiante en el último mes. **La planilla debe ser completada utilizando estas opciones predeterminadas; de lo contrario el archivo NO podrá ser procesado y el establecimiento NO recibirá el reporte correspondiente.**

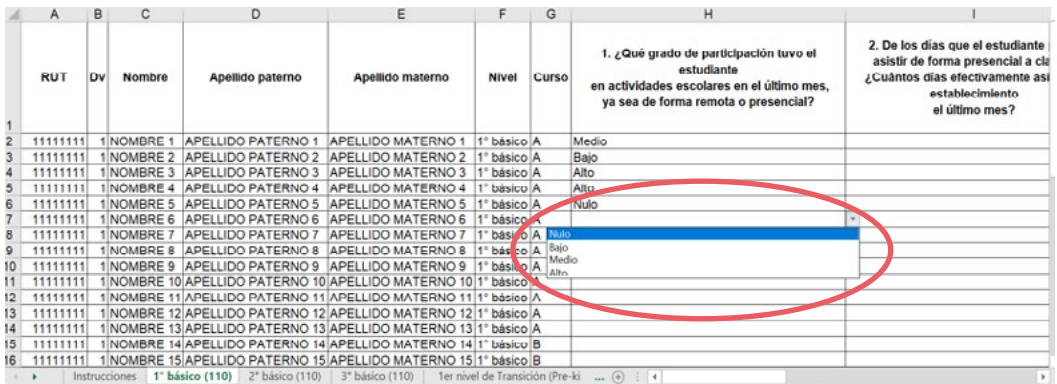

#### Paso 5:

MAYO.

JUNIO

JULIO

Una vez que se ha completado la planilla con la información de todos los estudiantes del establecimiento, **debe cargarse el archivo en la misma sección en que se descargó la planilla** (ver paso 3) en el período de carga que corresponda. **En la siguiente imagen se destaca esta acción.** Quienes suben el archivo dentro del período correspondiente, reciben dentro de los días siguientes el reporte automático descrito en la sección previa.

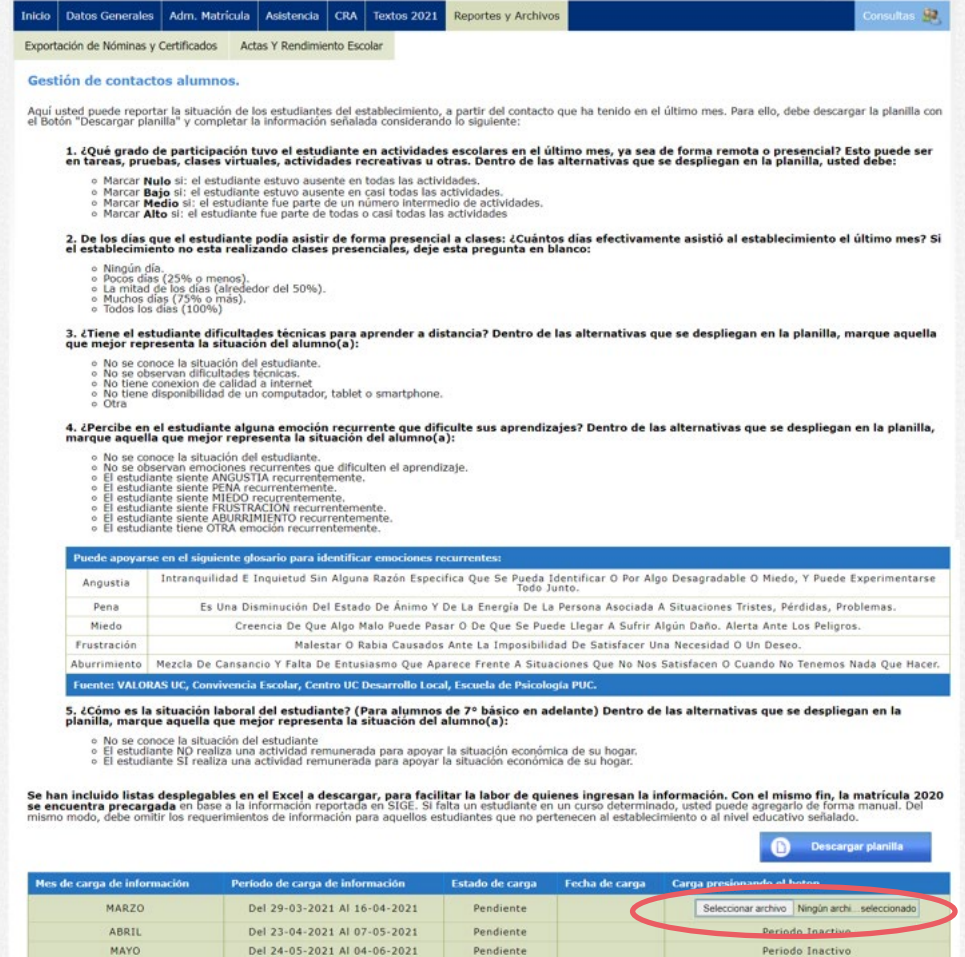

Pendiente

Pendiente

Pendiente

Del 25-06-2021 Al 09-07-2021

Del 30-07-2021 Al 06-08-2021

Periodo Inactivo

Periodo Inactivo

Periodo Inactivo

## 3. Fechas relevantes año 2021

En el siguiente cuadro se muestran los periodos para cargar la planilla en cada mes.

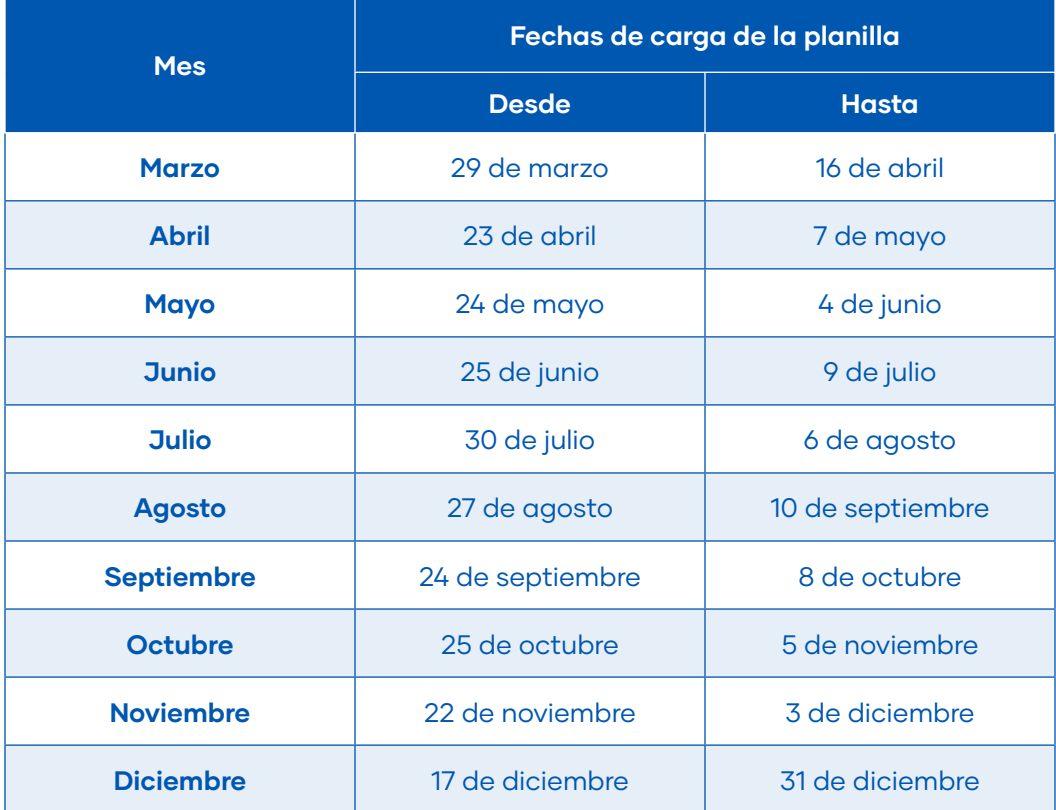

La planilla de marzo, por ejemplo, está disponible desde el 29 de marzo para ser descargada en SIGE y puede subirse con la información completada hasta el 16 de abril. Después de este plazo NO podrá cargarse la planilla de ese mes y el establecimiento no recibirá el reporte correspondiente.

## Anexo – Glosario de Emociones

El siguiente cuadro puede servir de guía para detectar emociones recurrentes en el estudiante y contestar adecuadamente este campo de la planilla.

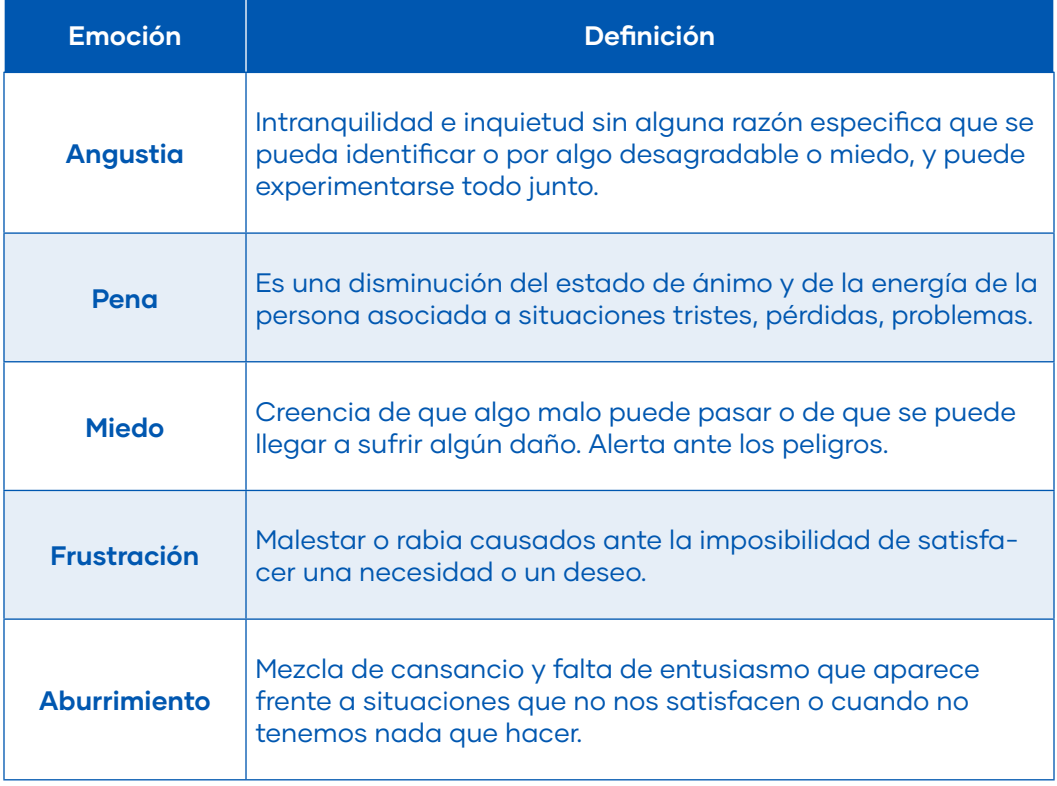

Fuente: VALORAS UC, Convivencia Escolar, Centro UC Desarrollo Local, Escuela de Psicología de la Pontificia Universidad Católica de Chile.

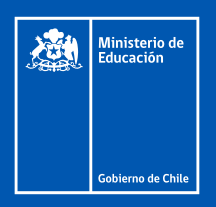

## **DEG**

**División** Educación **General**